## **brother MFC-9180 INSTALLATIEHANDLEIDING**

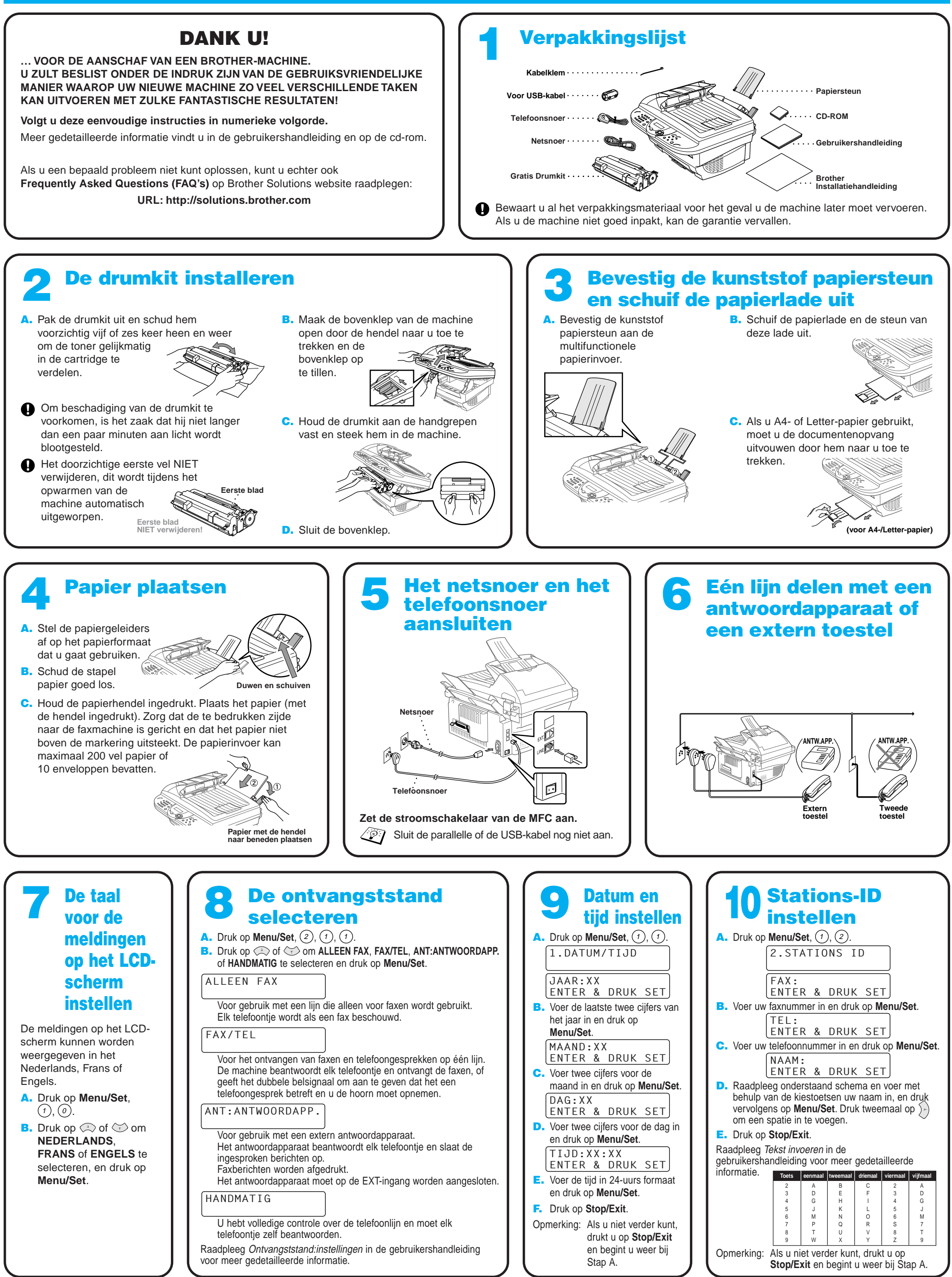

- 
- 

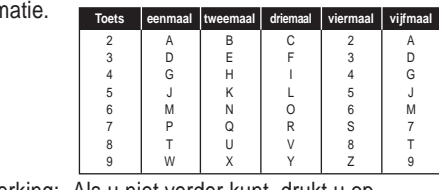

## Bij gebruik van Windows® 95/98/98SE/Me/2000

# De MFC met een pc gebruiken

## **Voor u begint**

- U moet eerst de hardware instellen en de Brother-drivers installeren, pas dan kunt u de MFC in Windows®-toepassingen als een printer en scanner gebruiken.
- Zorg dat u een interfacekabel koopt die geschikt is voor de interface die u gebruikt (parallel of USB).

Stap 1. Zet de stroomschakelaar van de MFC uit en ontkoppel de interfacekabel als u de MFC reeds op uw computer had aangesloten.

### Stap 2. Zet uw computer aan.

**Gebruik altijd een afgeschermde parallelle interfacekabel die IEEE 1284-compliant is, en/of een USB-kabel die niet langer is dan 1,8 meter.**

## **Volg in deze handleiding de instructies die betrekking hebben op uw besturingssysteem en interface.**

Bij gebruik van Windows® 2000 Professional moet u zijn aangemeld als Beheerder.

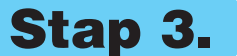

### Stap 3. Plaats de cd-rom in het cd-rom-station.

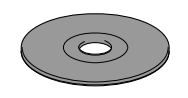

123456789012345678901 123456789012345678901 123456789012345678901 123456789012345678901 123456789012345678901 123456789012345678901 123456789012345678901 123456789012345678901 123456789012345678901 123456789012345678901 123456789012345678901 123456789012345678901 123456789012345678901 123456789012345678901

123456789012345678901 123456789012345678901 123456789012345678901 123456789012345678901 123456789012345678901 123456789012345678901

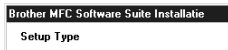

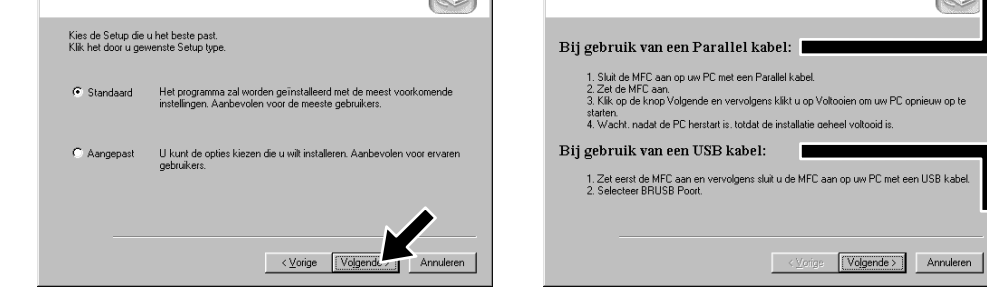

### 123456789012345678901 123456789012345678901 123456789012345678901 123456789012345678901 123456789012345678901 123456789012345678901 123456789012345678901 123456789012345678901 123456789012345678901 1234567890123456789012345678901212345678901234567890123456789012 Raadpleeg de 1234567890123456789012345678901212345678901234567890123456789012 **VOLGENDE PAGINA** 1234567890123456789012345678901212345678901234567890123456789012

**5.** Het Setup-venster van de wizard InstallShield wordt even weergegeven, gevolgd door het Setup-venster van PaperPort®. Klik op **Ja**.

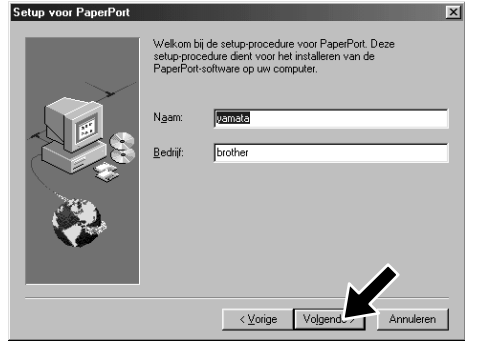

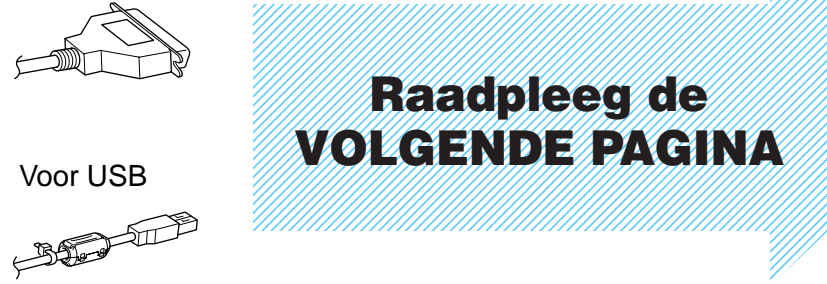

7. Als het venster **Bestemmingslocatie kiezen** het pad weergeeft waar de PaperPort®-bestanden geïnstalleerd zullen worden, moet u dit pad wijzigen of accepteren waarna u op **Volgende** klikt.

**Brother MFC Software Suite Insta** 

De kabel aanslui

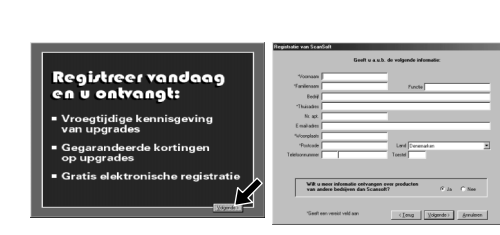

- 3. Klik op **Softwareinstallatieprogramma**.
- **brother** latieprogran  $\bigcirc$  Terug **Afsluiter**
- 4. Klik in **Hoofdtoepassing** op **MFC Software Suite**, en klik op **Installeren**. Zie Opmerking\*1.

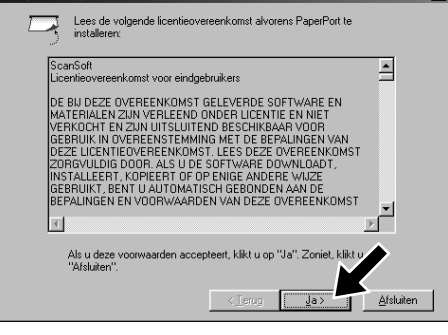

8. Als het venster **Registreer vandaag** wordt weergegeven, klikt u op **Volgende**. Dit is de registratie voor Paper Port®. Volg de instructies.

9. Als het venster **MFC Software Suite Installatie** wordt weergegeven, klikt u op **Volgende** om te beginnen met de installatie van de MFC Software Suite. Zie Opmerking\*2.

6. Als het Setup-venster van PaperPort® uw naam en bedrijf weergeeft, moet u deze gegevens wijzigen of accepteren waarna u op **Volgende** klikt.

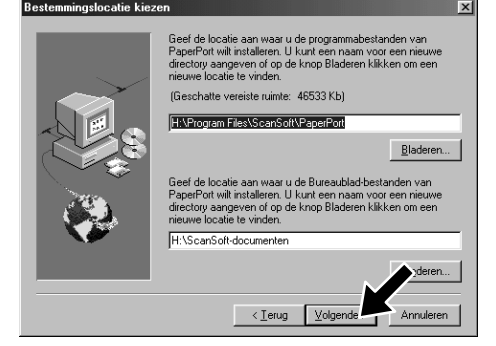

- 1. Plaats de cd-rom met de MFC Software Suite in het cd-rom-station. Als het scherm met de modelnaam wordt geopend, klikt u op de naam van het model dat u gebruikt.
- **2.** Klik op uw taal. Het hoofdmenu van de cd-rom wordt geopend.

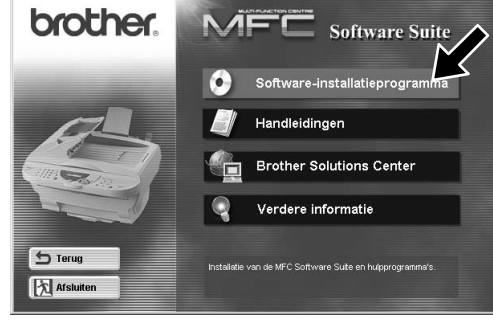

- 10. Als het venster **Setup Type** wordt weergegeven, selecteert u **Standaard** en klikt u vervolgens op **Volgende**. De programmabestanden worden naar uw computer gekopieerd.
- 11. Het venster **De kabel aansluiten** wordt weergegeven.
- \*1 De MFC Software Suite bevat de printer driver, scanner driver, ScanSoft™ PaperPort®, ScanSoft™ Text Bridge®, PC-FAX software, Remote Setup en TrueType-lettertypen. PaperPort® is een toepassing voor het beheren van documenten waarmee u gescande documenten kunt bekijken. ScanSoft™ TextBridge®, dat geïntegreerd is met PaperPort®, is een OCR-toepassing die beelden in tekst omzet en in uw meest gebruikte tekstverwerker invoegt.
- \*2 Als er tijdens de installatie een foutmelding wordt weergegeven, of als u de MFC Software Suite of MFL Pro reeds eerder hebt geïnstalleerd, dient u deze software eerst van uw systeem te verwijderen. Selecteer in het **Start** menu de optie **Programma's**, **Brother**, **Brother MFL Pro**, **Verwijderen**, en volg de instructies op uw scherm.
- \*3 Als u **NEE** selecteert, kunt u het Brother Control Center later toch nog opstarten om de scantoets te gebruiken. Zie Brother Control Centre automatisch laden, hoofdstuk 13 in de gebruikershandleiding op de cd-rom.

Voor parallel

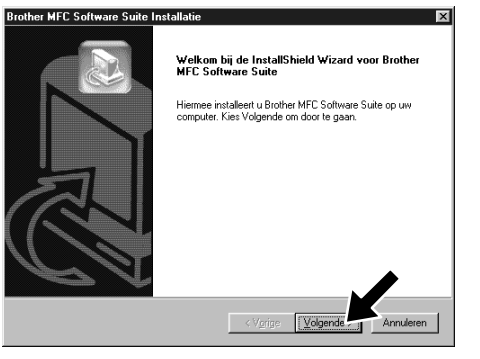

Bij gebruik van de USB-interfacekabel **Bij gebruik va** 

 $\blacksquare$ 

de USB-interfacekabel

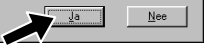

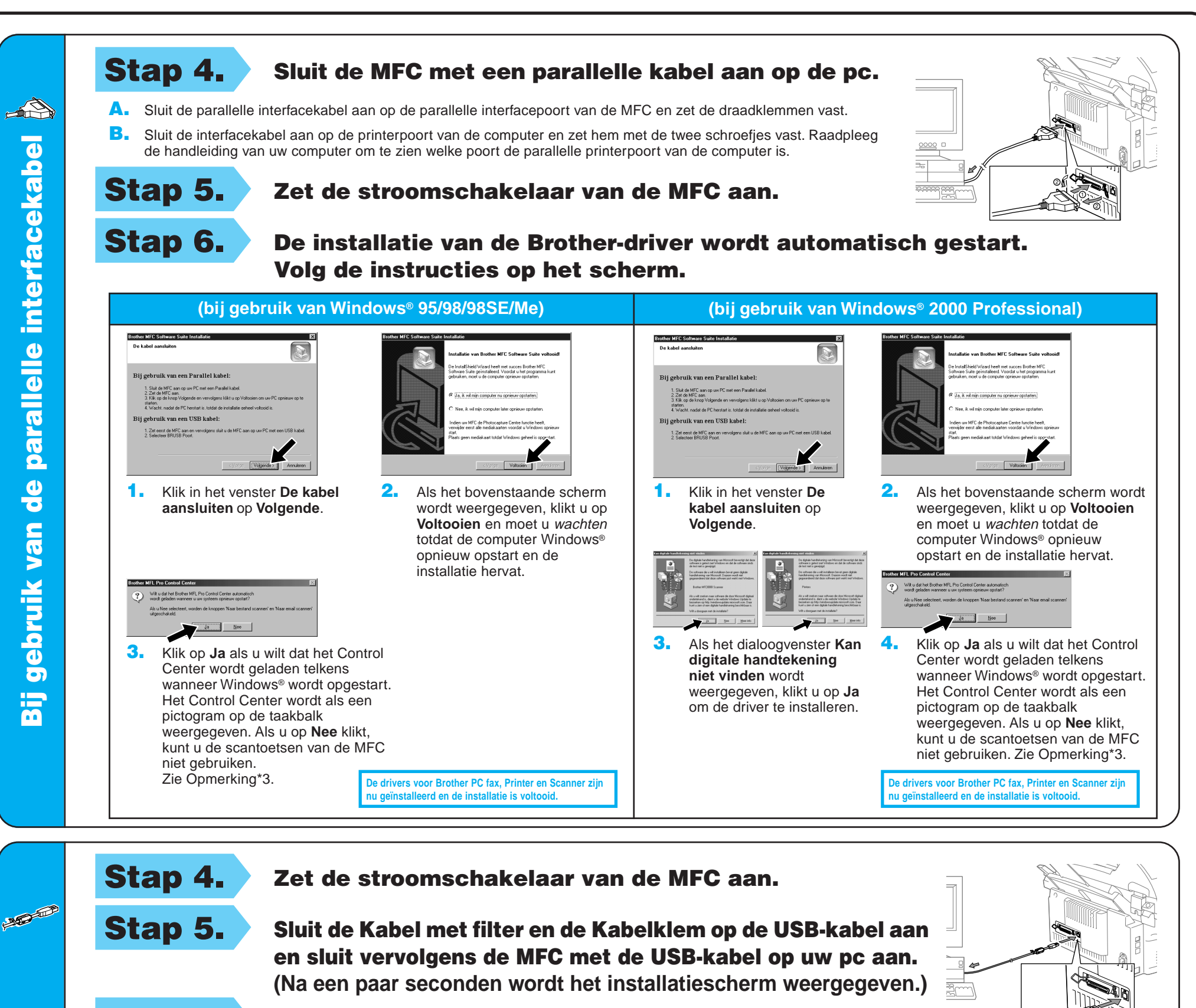

Stap 6. De installatie van de Brother-driver wordt automatisch gestart. Volg de instructies op het scherm.

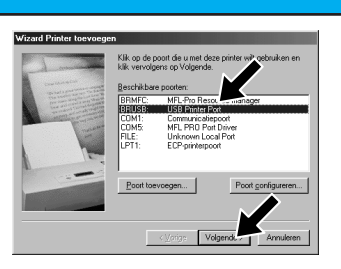

1. Selecteer in het venster **Wizard Printer toevoegen** de optie **BRUSB: USB Printer Port** en klik vervolgens op **Volgende**.

**Brother MFCXXXX** 

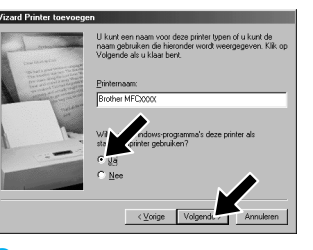

**(bij gebruik van Windows® 2000)**

**(bij gebruik van Windows® 98/98SE/Me)**

2. Accepteer de standaardprinternaam door op **Ja** te klikken, en klik op **Volgende**.

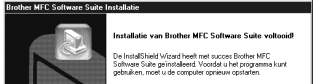

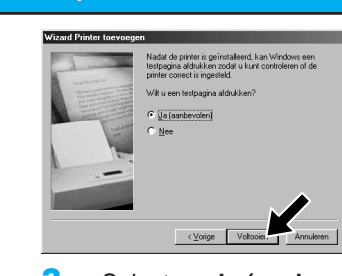

4. Klik op **Ja** als u tevreden bent met de testpagina.

> Als u op **Nee** klikt, moet u de prompts op het scherm volgen om het probleem te verhelpen.

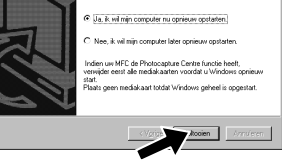

1. Als het dialoogvenster **Kan digitale handtekening niet vinden** wordt weergegeven, klikt u op **Ja** om de driver te installeren.

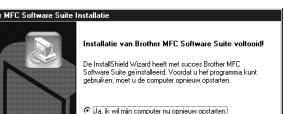

3. Selecteer **Ja (aanbevolen)** en klik op **Voltooien**. Er wordt nu een testpagina afgedrukt, zodat u de afdrukkwaliteit kunt controleren.

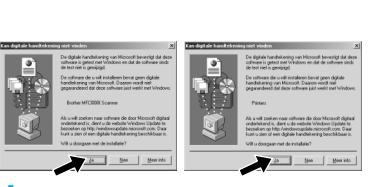

5. Selecteer **Ja** om uw computer opnieuw op te starten en klik vervolgens op **Voltooien**.

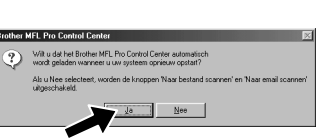

**De drivers voor Brother PC fax, Printer en Scanner zijn nu geïnstalleerd en de installatie is voltooid.**

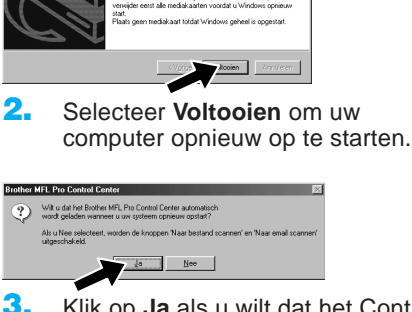

**De drivers voor Brother PC fax, Printer en Scanner zijn nu geïnstalleerd en de installatie is voltooid.**

6. Klik op **Ja** als u wilt dat het Control Center wordt geladen telkens wanneer Windows® wordt opgestart. Het Control Center wordt als een pictogram op de taakbalk weergegeven. Als u op **Nee** klikt, kunt u de scantoetsen van de MFC niet gebruiken. Zie Opmerking\*3.

3. Klik op **Ja** als u wilt dat het Control Center wordt geladen telkens wanneer Windows® wordt opgestart. Het Control Center wordt als een pictogram op de taakbalk weergegeven. Als u op **Nee** klikt, kunt u de scantoetsen van de MFC niet gebruiken. Zie Opmerking\*3.

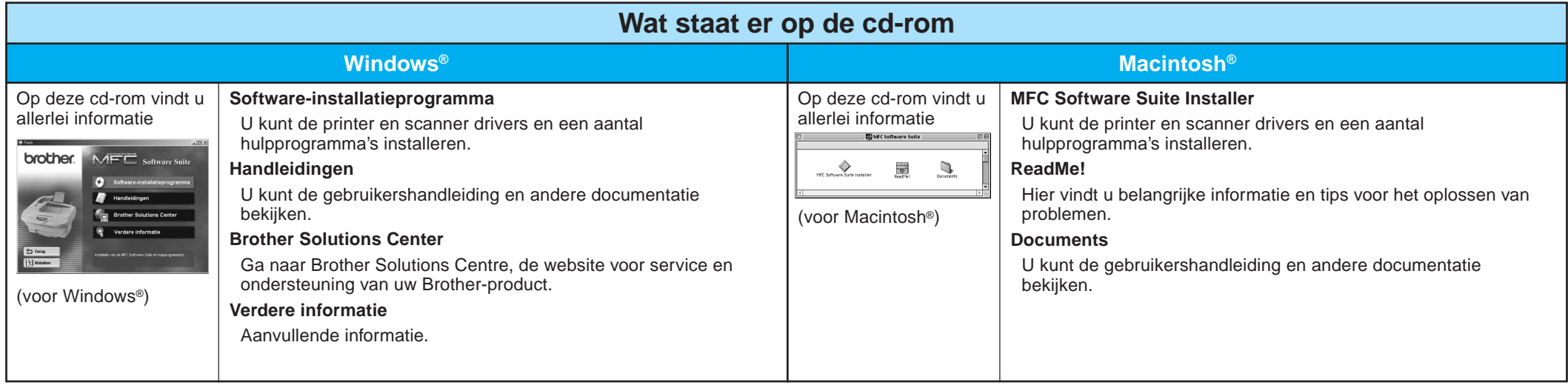

Stap 1. Controleer dat uw computer aanstaat.

### Stap 2. Sluit de MFC met de parallelle kabel op de pc aan.

## Bij gebruik van Windows NT® Workstation Versie 4.0

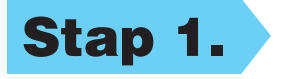

U moet zijn aangemeld als Beheerder.

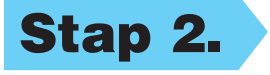

### Stap 3. Start uw Macintosh opnieuw op, zodat hij de nieuwe driver herkent.

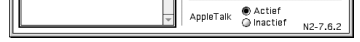

**De drivers voor Brother PC fax, Printer en Scanner zijn number on de installatie is voltooid.** 

- A. Sluit de parallelle interfacekabel aan op de parallelle interfacepoort van de MFC en zet de draadklemmen vast.
- B. Sluit de interfacekabel aan op de printerpoort van de computer en zet hem met de twee schroefjes vast. Raadpleeg de handleiding van uw computer om te zien welke poort de parallelle printerpoort van de computer is.

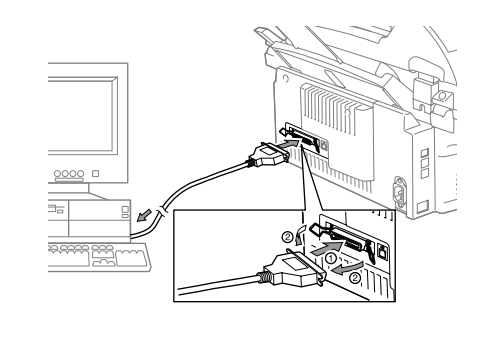

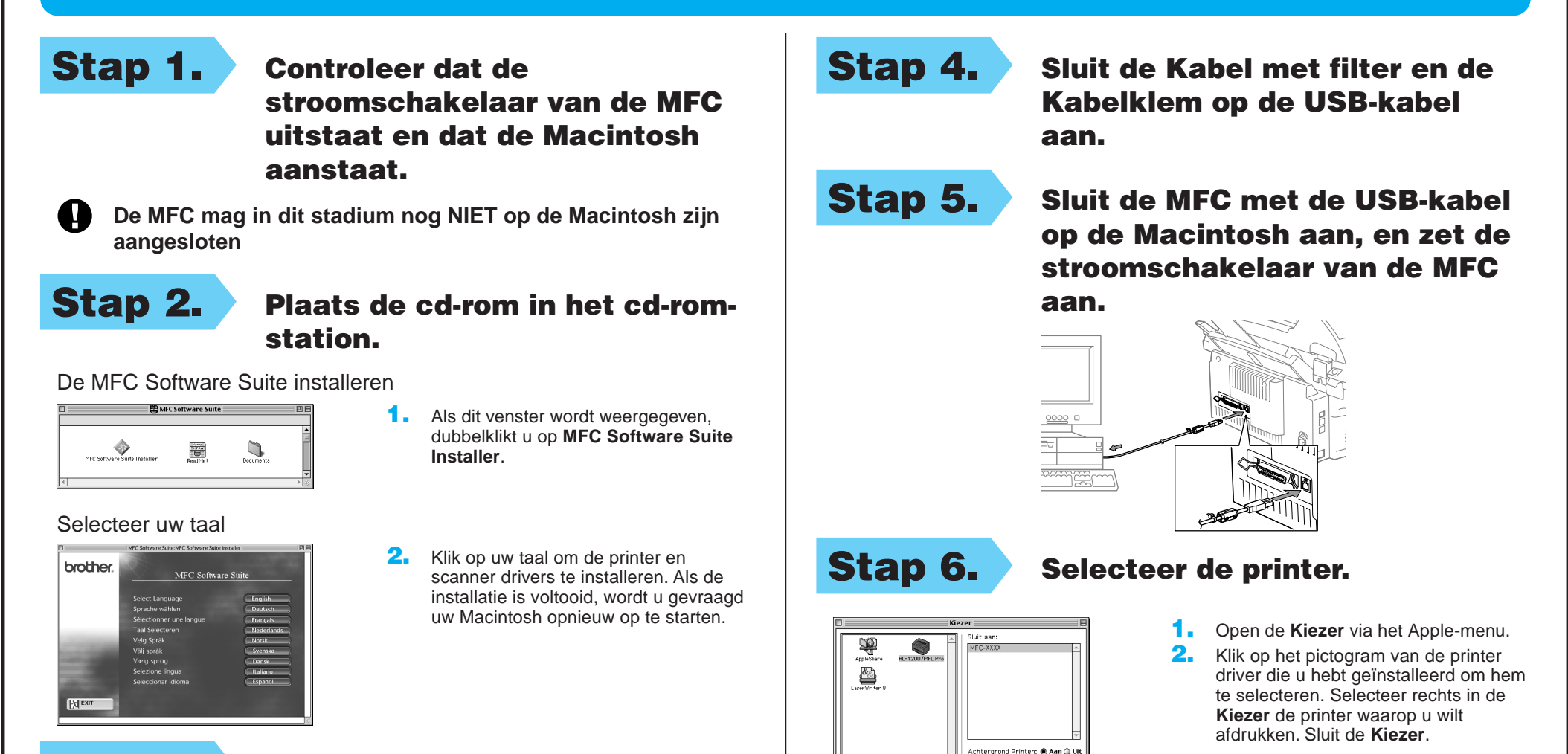

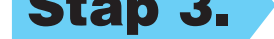

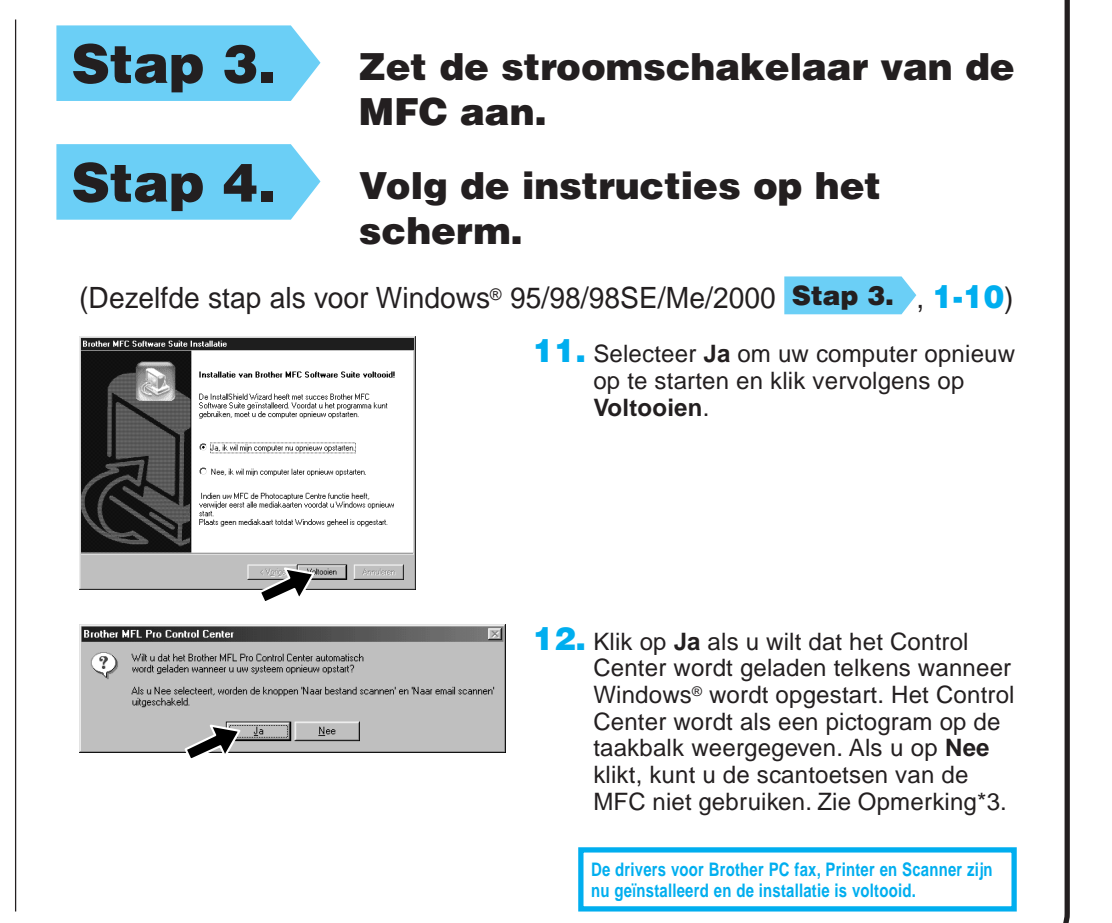

## Bij gebruik van Apple® Macintosh® QuickDraw®-driver voor OS 8.6/9.0/9.0.4/9.1